# CONSULTA PROCESSUAL Novo Portal e-SAJ

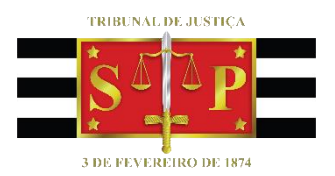

Atualizado em 25/07/2023

**SGP 4 – Diretoria de Capacitação, Desenvolvimento de Talentos, Novos Projetos, Governança em Gestão de Pessoas e Análise de Desempenhos Funcionais**

**1**

# SUMÁRIO

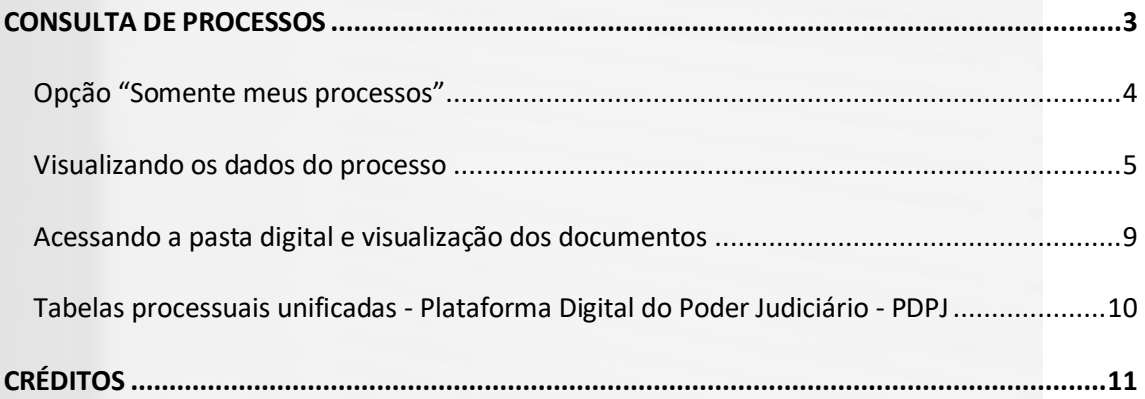

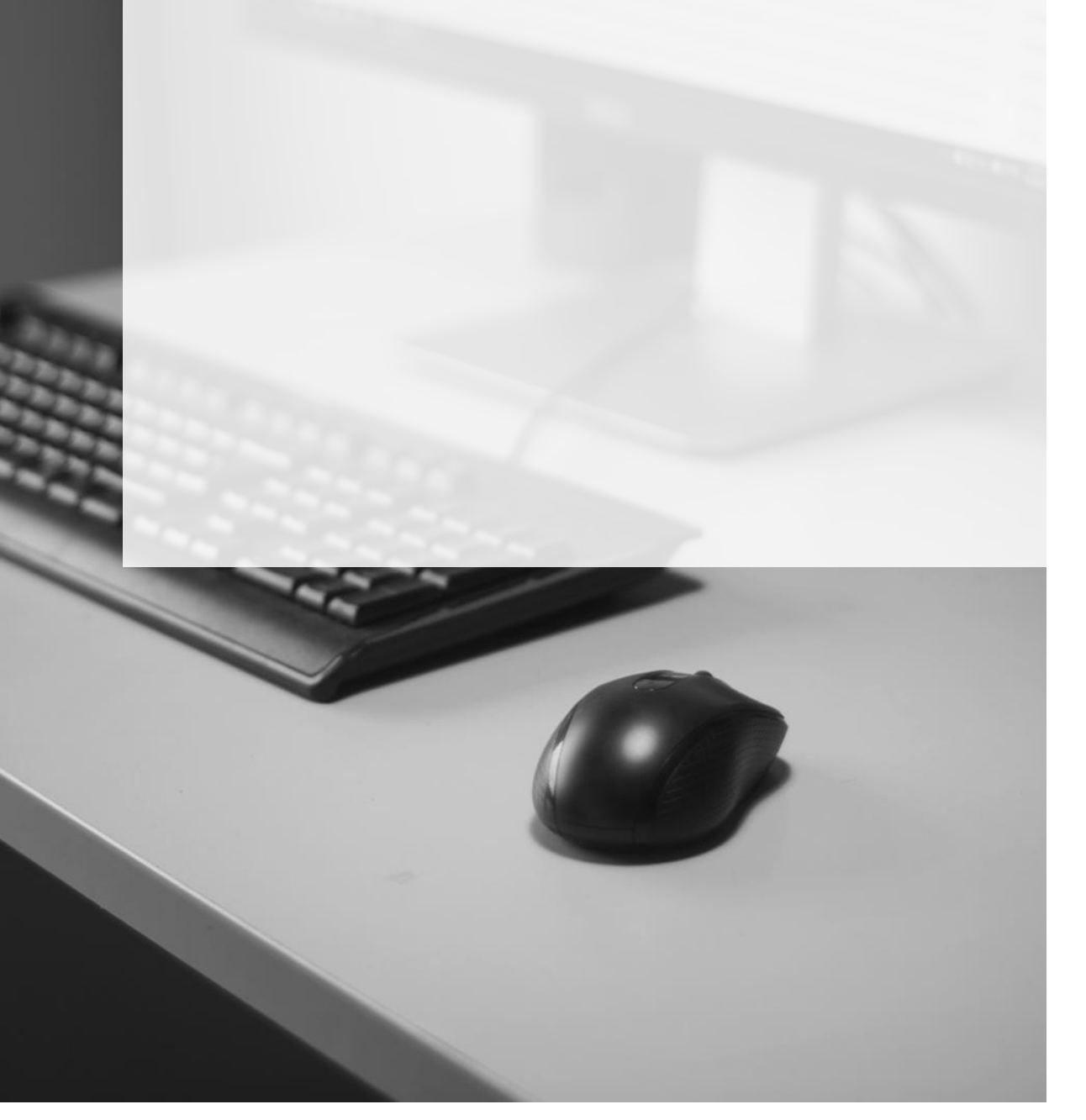

## <span id="page-2-0"></span>**CONSULTA DE PROCESSOS**

O acesso às telas de consulta processual se dará por meio do Menu e-SAJ  $(\blacksquare) \rightarrow$ **Consultas.**

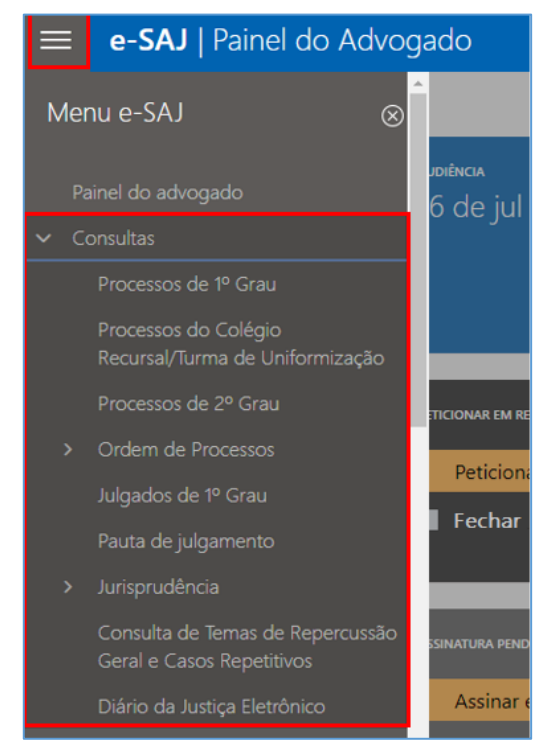

Imagem contendo destaque ao menu e-SAJ campo Consultas

### Consulta de Processos de 1º Grau:

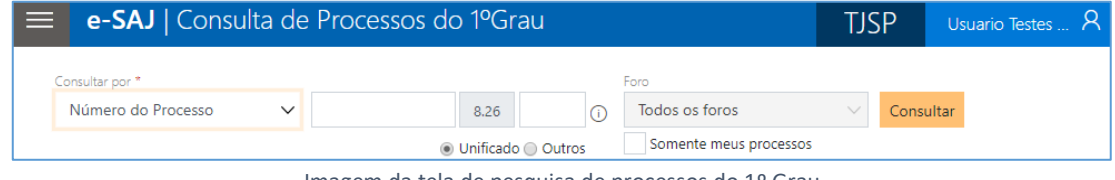

#### Imagem da tela de pesquisa de processos do 1º Grau

#### Consulta de Processos do Colégio Recursal:

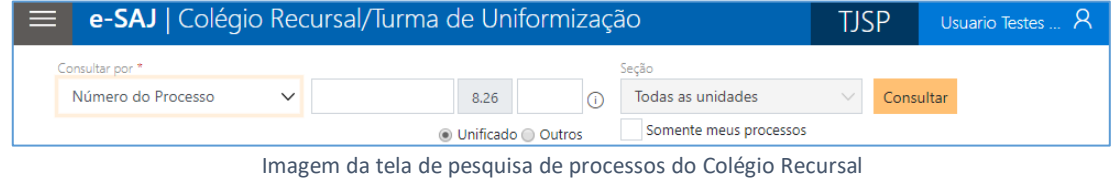

#### Consulta de Processos de 2º Grau:

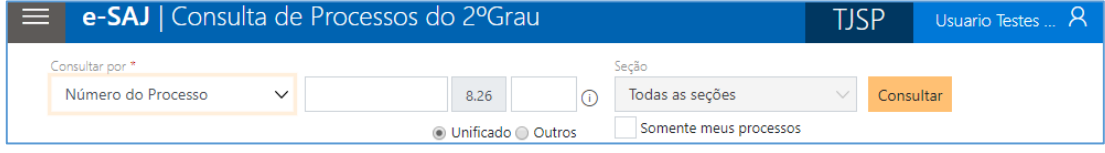

Imagem da tela de pesquisa de processos do 2º Grau

Bastará ao advogado utilizar-se de um dos filtros disponíveis no campo "**Consultar por"** para, então, efetuar a sua consulta:

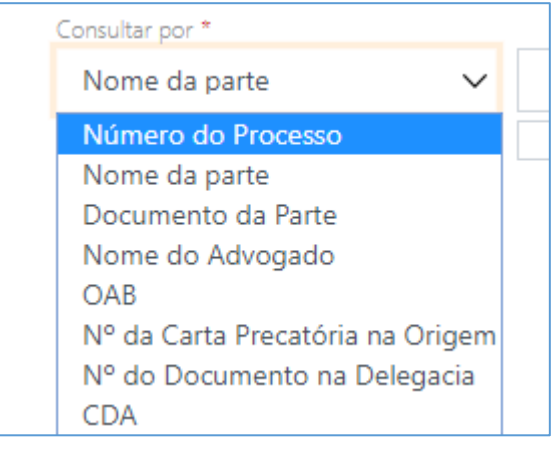

Imagem contendo as opções do campo "Consultar por"

## <span id="page-3-0"></span>**Opção "Somente meus processos"**

A novidade trazida pelo novo portal e-SAJ junto à consulta processual é a possibilidade de marcação do *checkbox* **Somente meus processos**, resultando na apresentação apenas da listagem dos processos com o critério selecionado nos quais o advogado identificado atue como representante de ao menos uma das partes.

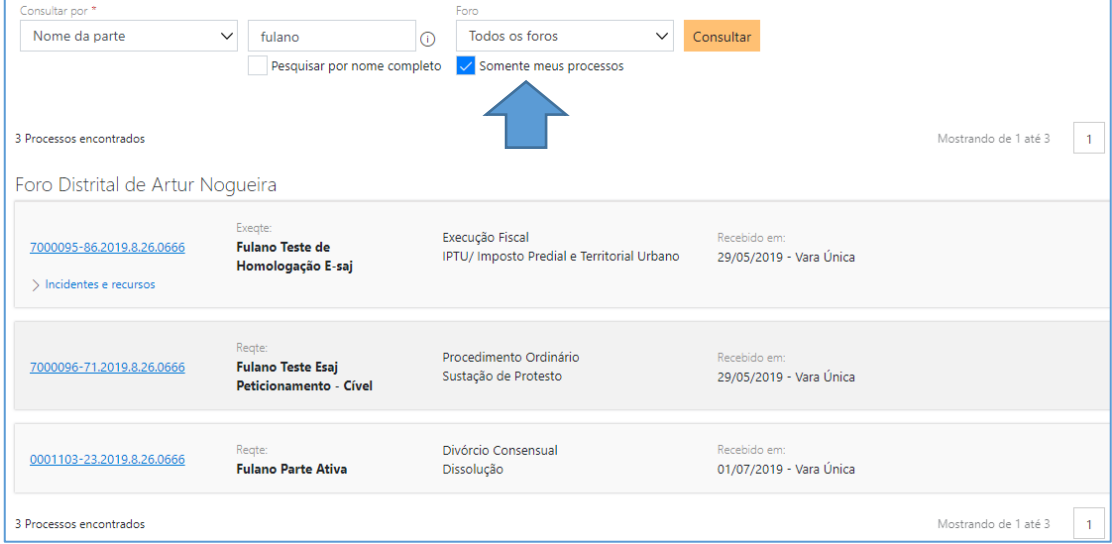

Imagem da tela de pesquisa com destaque a opção somente meus processos

## <span id="page-4-0"></span>**Visualizando os dados do processo**

Realizada a consulta, clicar sobre o número do processo exibirá o painel de visualização dos dados básicos do processo.

No topo do painel, serão exibidos os dados básicos do processo em uma barra fixa, de forma a manter sempre visível qual processo se está consultando.

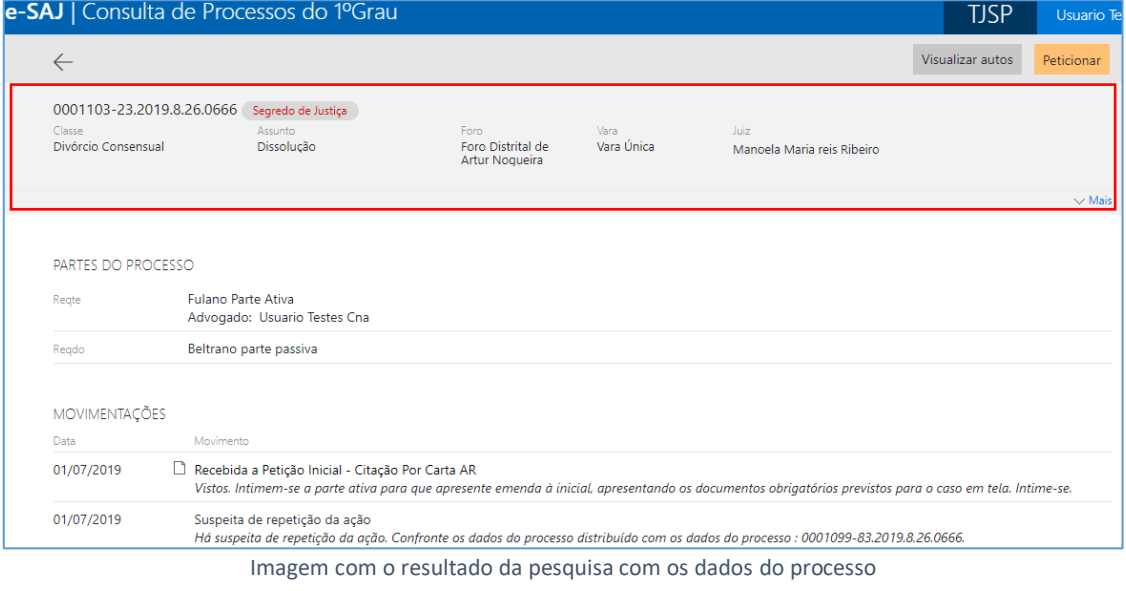

Ao clicar em "Mais" ( $\sqrt{M_{\text{dis}}}\$ ), serão exibidos dados adicionais do processo de acordo com sua instância de processamento (1º Grau, 2º Grau ou Colégio Recursal). Para voltar a ocultá-los, clicar em "Recolher" (<sup>A Recolher</sup>).

### **Dados adicionais exibidos em processo do 1º Grau**

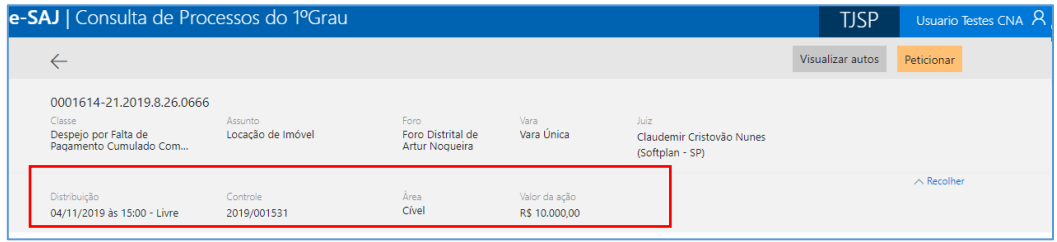

Imagem contendo os dados adicionais exibidos em processo do 1º grau

## **Dados adicionais exibidos em processo do 2º Grau**

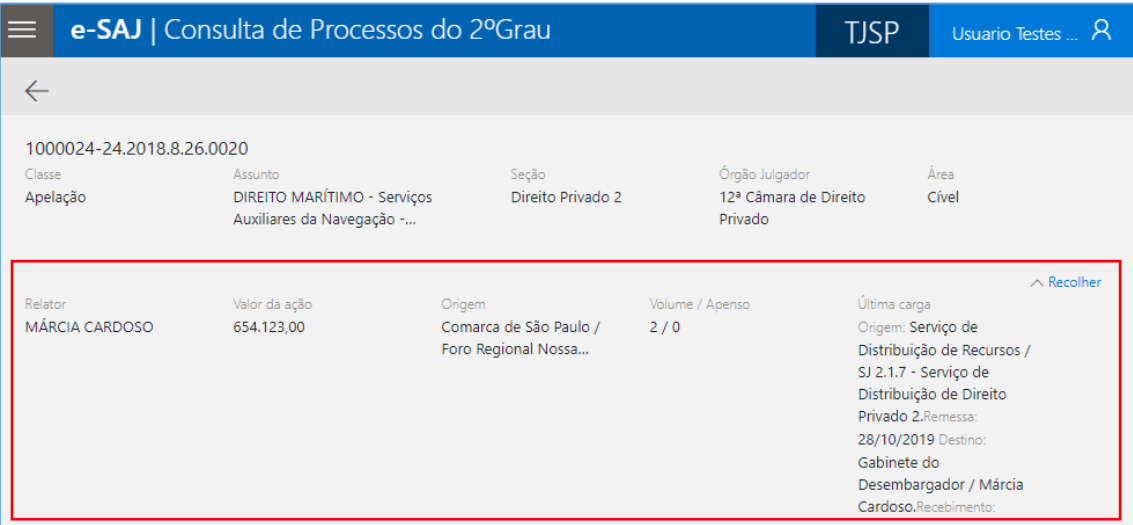

Imagem contendo os dados adicionais exibidos em processo do 2º grau

## **Dados adicionais exibidos em processo do Colégio Recursal**

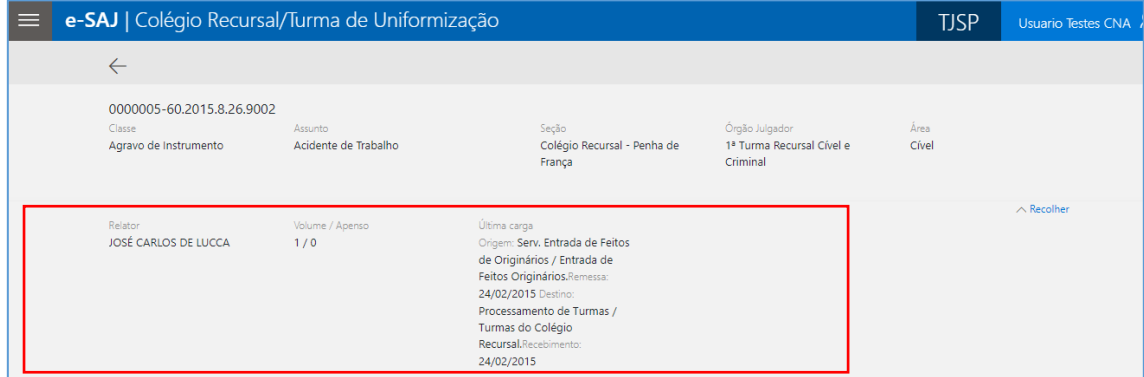

Imagem contendo os dados adicionais exibidos em processo do Colégio Recursal

Nas Execuções Fiscais, também estará disponível o botão **"Visualizar CDAs"** (Visualizar CDAs), cujo acionamento exibirá pop-up com as informações de todas as CDAS cadastradas no processo:

|                    | <b>L AU I AN FACTAIRE AN INDIANAL AU I AU AU</b> |                    |                  |  |                                  |                                           |            |       |                 | ᠧᡶ               | USUALIU ICSICS |
|--------------------|--------------------------------------------------|--------------------|------------------|--|----------------------------------|-------------------------------------------|------------|-------|-----------------|------------------|----------------|
| $\leftarrow$       |                                                  |                    |                  |  |                                  |                                           |            |       | Visualizar CDAs | Visualizar autos | Peticionar     |
| Classe             | 7000197-11.2019.8.26.0666                        | Assi               | $\times$<br>CDAS |  |                                  |                                           |            |       |                 |                  |                |
| Execução Fiscal    |                                                  | <b>IPT</b><br>Terr | Número CDA Valor |  | Dt. CDA                          | Valor atualizado Dt. atualização Situação |            |       | beiro           |                  |                |
|                    |                                                  |                    | 12020            |  | R\$ 515,15 01/08/2019 R\$ 100,00 |                                           | 01/08/2019 | Ativa |                 |                  | $\vee$ Mais    |
| PARTES DO PROCESSO |                                                  |                    |                  |  |                                  |                                           |            |       |                 |                  |                |
| Exegte             | Teste<br>Advogado: Usi                           |                    |                  |  |                                  |                                           |            |       |                 |                  |                |
|                    |                                                  |                    |                  |  |                                  |                                           |            |       |                 |                  |                |
| MOVIMENTAÇÕES      |                                                  |                    |                  |  |                                  |                                           |            |       |                 |                  |                |
| Data               | Movimento                                        |                    |                  |  |                                  |                                           |            |       |                 |                  |                |

Imagem contendo os dados referentes CDAs

Na seção de Movimentações serão listadas as 5 (cinco) movimentações mais recentes lançadas nos autos. Para visualizar todas as movimentações, bastará clicar no botão **"Mais"** ( $\sqrt{\frac{1}{1+\text{Mais}}}\$ ).

|                                 | e-SAJ   Consulta de Processos do 2ºGrau                                                               |                            | <b>TISP</b>                                     | <b>Usuario Testes</b> |
|---------------------------------|----------------------------------------------------------------------------------------------------|----------------------------|-------------------------------------------------|-----------------------|
| $\leftarrow$                    |                                                                                                    |                            | Visualizar autos                                | Peticionar            |
| 2001772-37.2018.8.26.0000       | Julgado                                                                                               |                            |                                                 |                       |
| Classe<br>Agravo de Instrumento | Assunto<br>DIREITO DO CONSUMIDOR - Contratos de<br>Consumo - Transporte Aéreo - Overbooking           | Secão<br>Direito Privado 2 | Órgão Julgador<br>20ª Câmara de Direito Privado | Área<br>Cível         |
| <b>MOVIMENTAÇÕES</b>            |                                                                                                    |                            |                                                 |                       |
| Data                            | Movimento                                                                                             |                            |                                                 |                       |
| 01/11/2019                      | Processo encaminhado para o Processamento de Grupos e Câmaras - À mesa                                |                            |                                                 |                       |
| 31/10/2019                      | Não-Provimento                                                                                        |                            |                                                 |                       |
| 31/10/2019                      | Julgado<br>Acolheram a preliminar e negaram provimento. V. U.                                         |                            |                                                 |                       |
| 31/10/2019                      | Inclusão em pauta<br>Para 31/10/2019                                                                  |                            |                                                 |                       |
| 30/10/2019                      | Decisão Monocrática registrada<br>Decisão monocrática registrada sob nº 20190000000313, com 1 folhas. |                            |                                                 |                       |
|                                 |                                                                                                    |                            |                                                 | $\vee$ Mais           |
| SUBPROCESSOS E RECURSOS         |                                                                                                    |                            |                                                 |                       |
|                                 | Não há subprocessos ou recursos vinculados a este processo.                                           |                            |                                                 |                       |

Imagem contendo destaque ao botão mais

As movimentações relativas a documentos emitidos por meio do sistema SAJ são representadas pelo ícone representado por uma página  $(\Box)$ , localizado à esquerda do nome da movimentação.

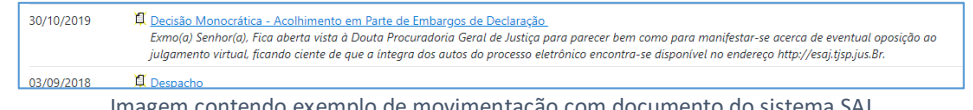

Imagem contendo exemplo de movimentação com documento do sistema SAJ

Clicar sobre o ícone representado por uma página (**日**) ou sobre o nome da movimentação possibilitará a visualização do documento em inteiro teor, o qual poderá ser baixado ou impresso.

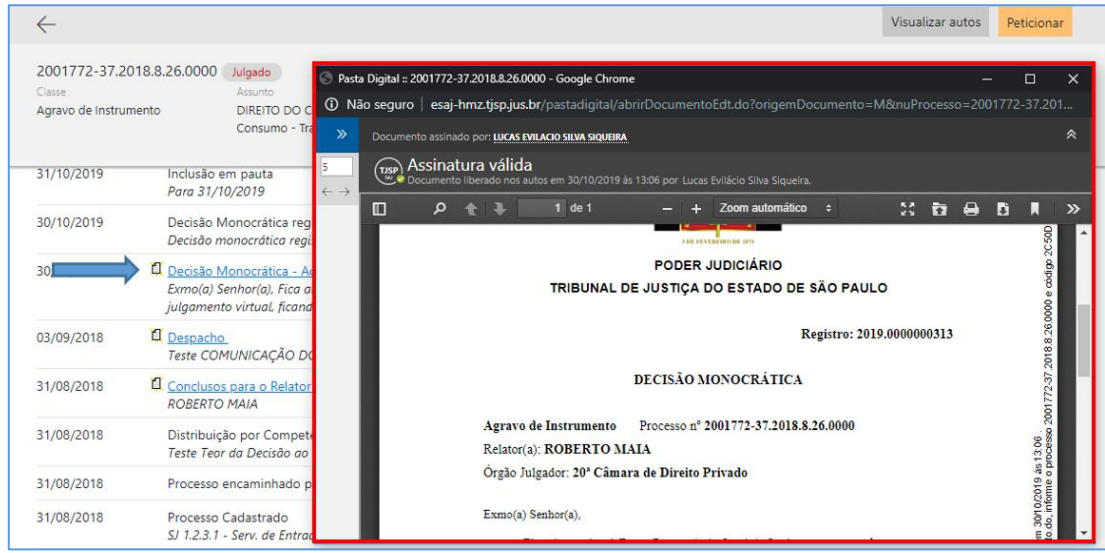

Imagem contendo o documento emitido pelo sistema SAJ aberto no portal e-SAJ

A tela Consulta de Processos trará ainda a indicação de informações relevantes como a existência de incidentes, execuções de sentença, processos apensados, entranhados ou unificados, com indicação de sua classe e número, bem como Audiências cadastradas.

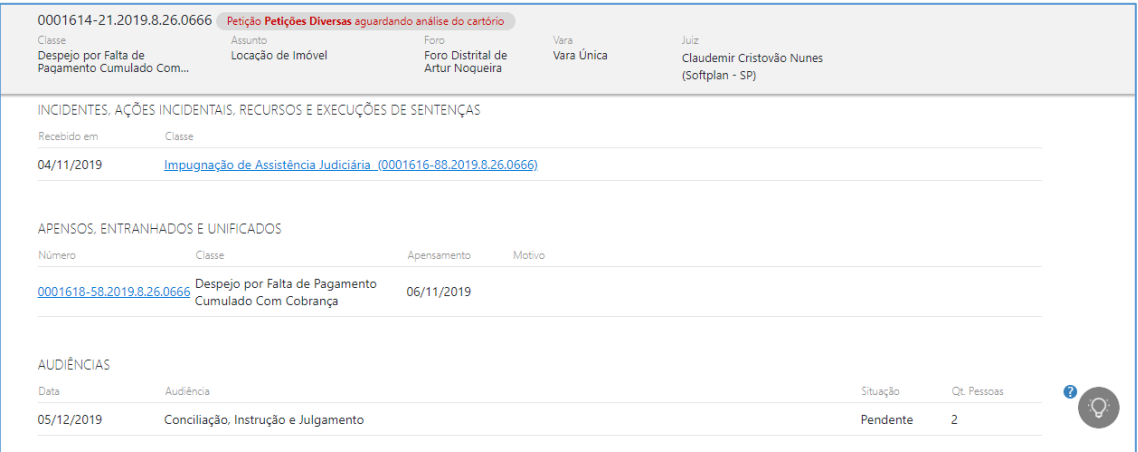

Imagem contendo os dados do processo com as informações sobre incidentes

Na consulta de processos do 2º Grau ou Colégio Recursal, além da exibição dos **Números de 1ª Instância**, caso existam, serão exibidas as informações de **Subprocessos e Recursos, Composição do Julgamento, Julgamentos e demais informações referentes ao processo consultado**:

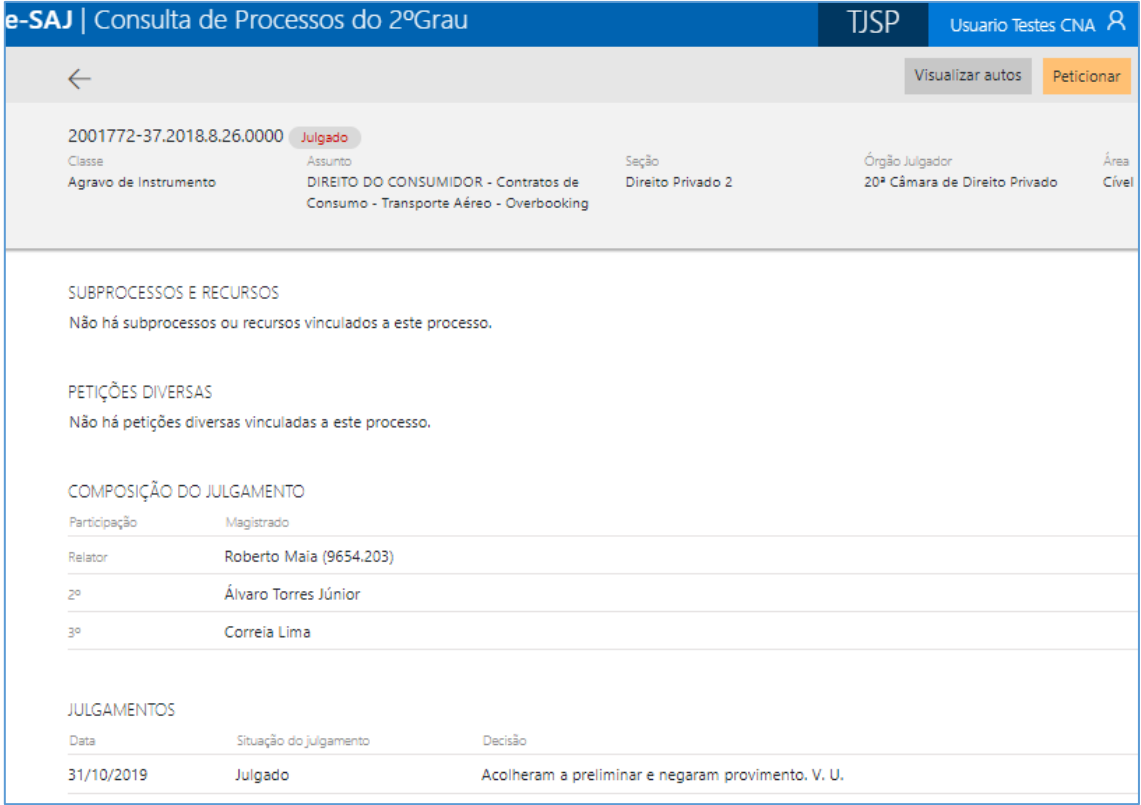

Imagem contendo as informações de subprocessos e recursos, petições diversas, composição do julgamento e julgamentos

A partir desta tela será também possível acessar o peticionamento intermediário por meio de clique sobre o botão "Peticionar" (Peticionar), localizado na parte superior direita da tela.

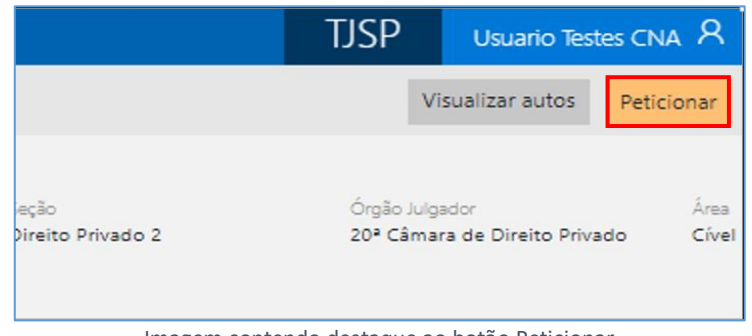

Imagem contendo destaque ao botão Peticionar

## <span id="page-8-0"></span>**Acessando a pasta digital e visualização dos documentos**

Para abrir a pasta digital dos processos eletrônicos, basta clicar no botão **"Visualizar**  autos" (<sup>Visualizar autos). Será possível visualizar, baixar e imprimir as peças, dentre outras</sup> funcionalidades:

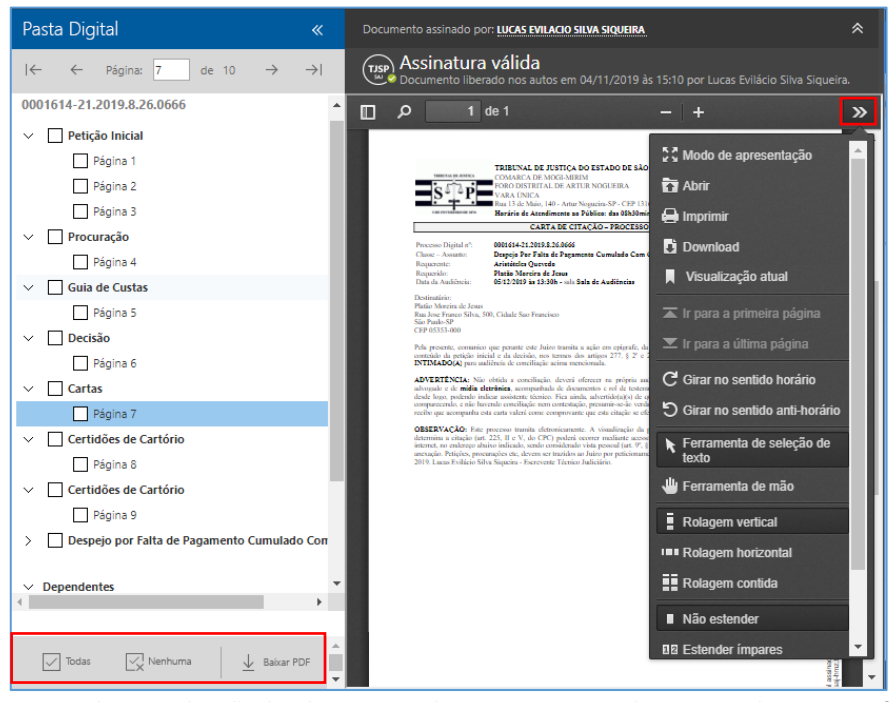

Imagem contendo a visualização dos documentos do processo no portal e-SAJ com destaques as funções disponíveis

Havendo processos dependentes ou apensados, estes serão listados nas seções correspondentes à esquerda, logo abaixo das peças digitais.

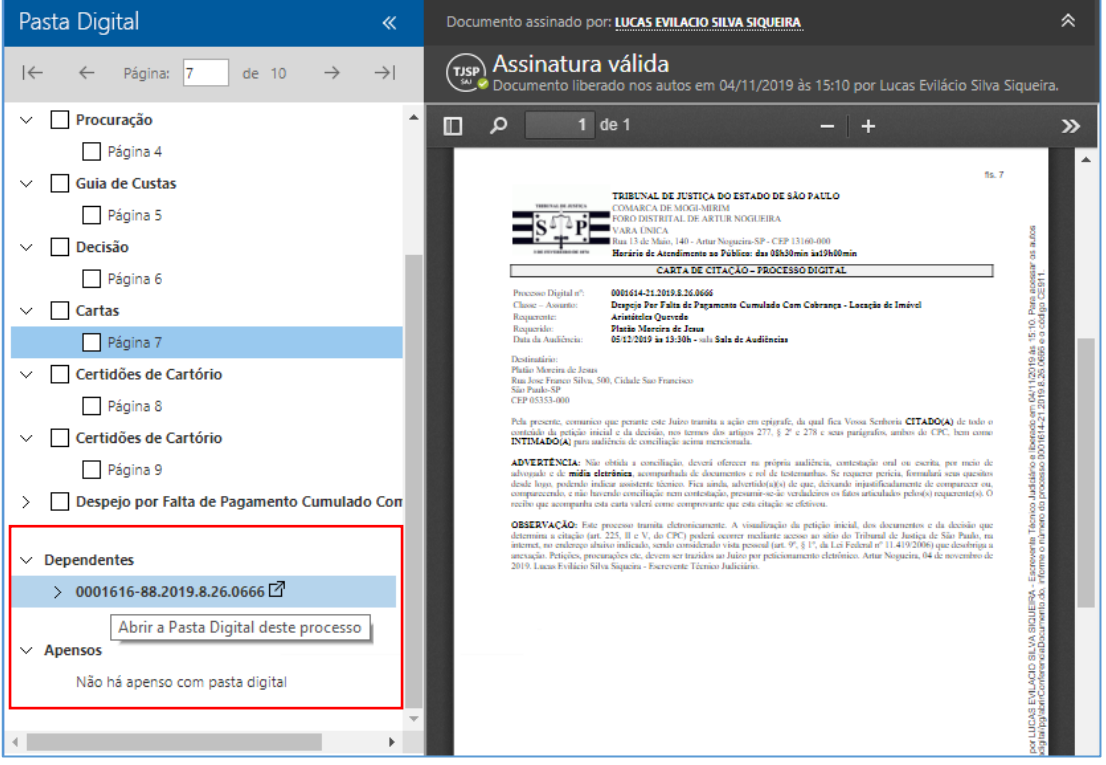

Ao clicar sobre estes processos, será aberta a sua pasta digital:

Imagem contendo o acesso aos processos dependentes a partir da pasta digital do portal e-SAJ

## <span id="page-9-0"></span>**Tabelas processuais unificadas - Plataforma Digital do Poder Judiciário - PDPJ**

Em razão da [Resolução CNJ n° 46/2007,](https://esaj.tjsp.jus.br/gecon/legislacao/find/94603) alterada pela [Resolução n° 326/2020,](https://esaj.tjsp.jus.br/gecon/legislacao/find/188478) foram criadas as Tabelas Processuais Unificadas do Poder Judiciário.

A Pasta Digital do Portal e-SAJ foi alterada para apresentar o tipo de documento processual unificado do CNJ onde havia o tipo de documento digital SAJ.

Assim, ao acessar a pasta digital de processos em andamento através do Portal e-SAJ, o(a) usuário(a) visualizará os documentos digitais conforme as Tabelas Processuais Unificadas.

Como exemplo, ao protocolizar o documento "**Pedido de Juntada de Procuração/Substabelecimento**", devido à integração dos sistemas, constará na pasta digital o documento com a nomenclatura padrão CNJ "**Instrumento de Procuração**".

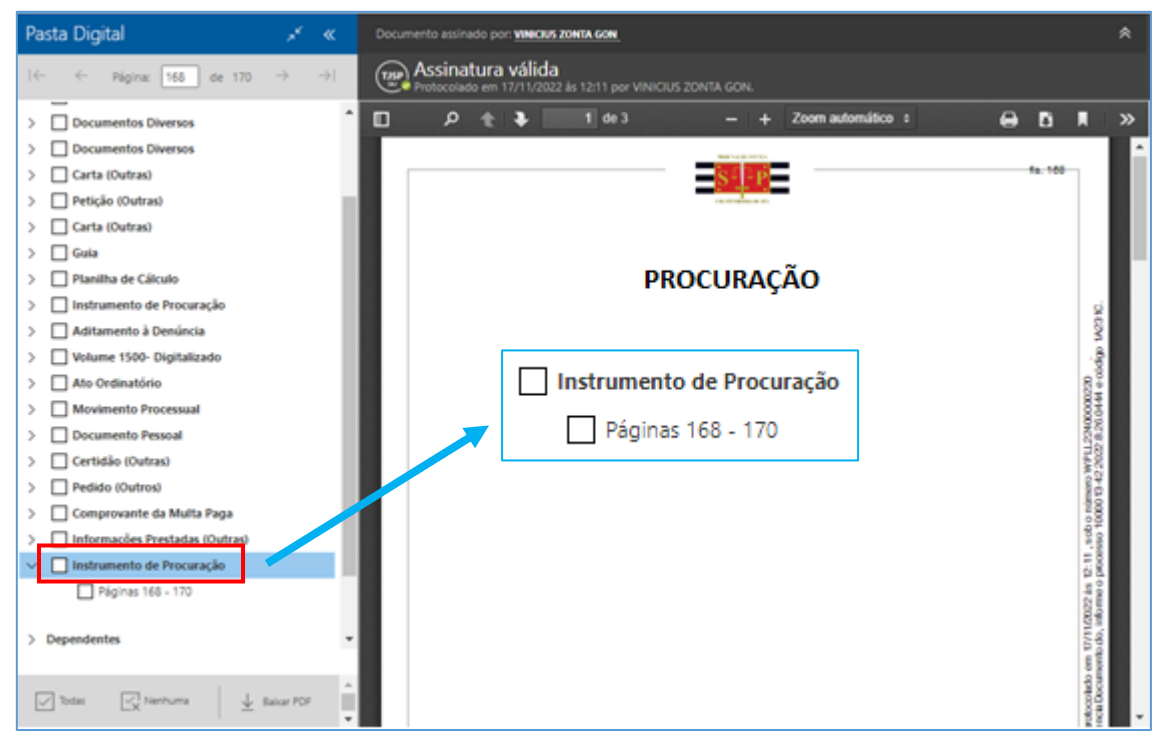

Imagem contendo o documento Instrumento de Procuração em destaque

## <span id="page-10-0"></span>**CRÉDITOS**

 SGP 4 - Diretoria de Capacitação, Desenvolvimento de Talentos, Novos Projetos, Governança em Gestão de Pessoas e Análise de Desempenhos Funcionais

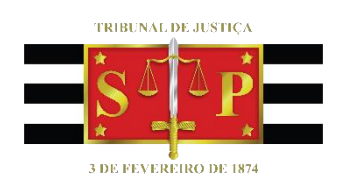